## **RUTA PARA PRESENTAR OFERTAS A CONTRATOS DEL AYUNTAMIENTO DE DALIAS**

## **1.- Entrar en el perfil del contratante del Ayuntamiento de Dalías para sacar los documentos**

[www.dalias.es](http://www.dalias.es/) <sup>F</sup> Ayuntamiento <sup>F</sup> perfil de contratante <sup>F</sup> Elegir el contrato al que se desee presentar oferta ( obras, servicios o suministros )  $\mathscr{F}$  licitación  $\mathscr{F}$  elegir el contrato que se desee y entrar pulsando el ratón sobre el mismo.

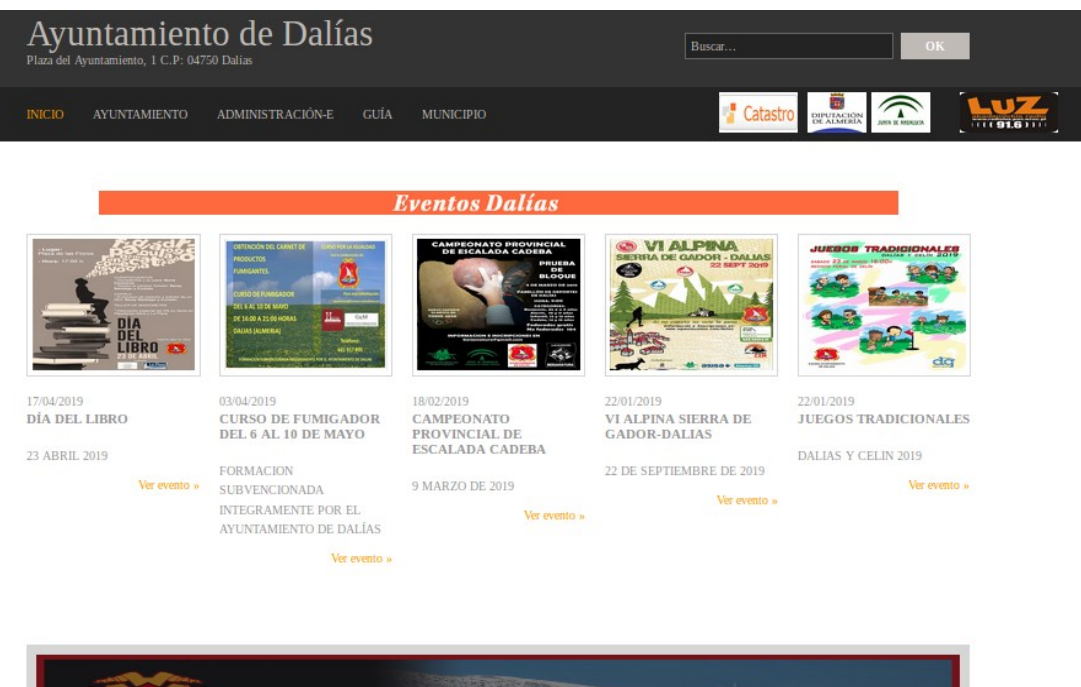

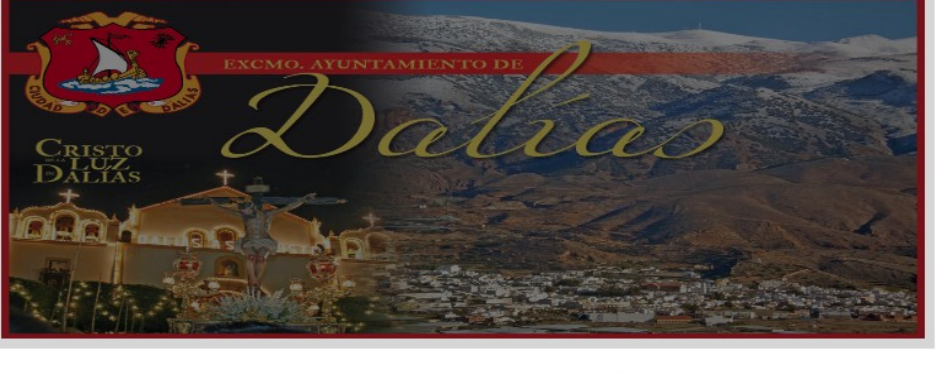

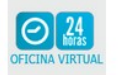

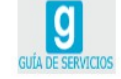

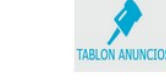

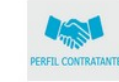

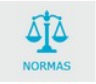

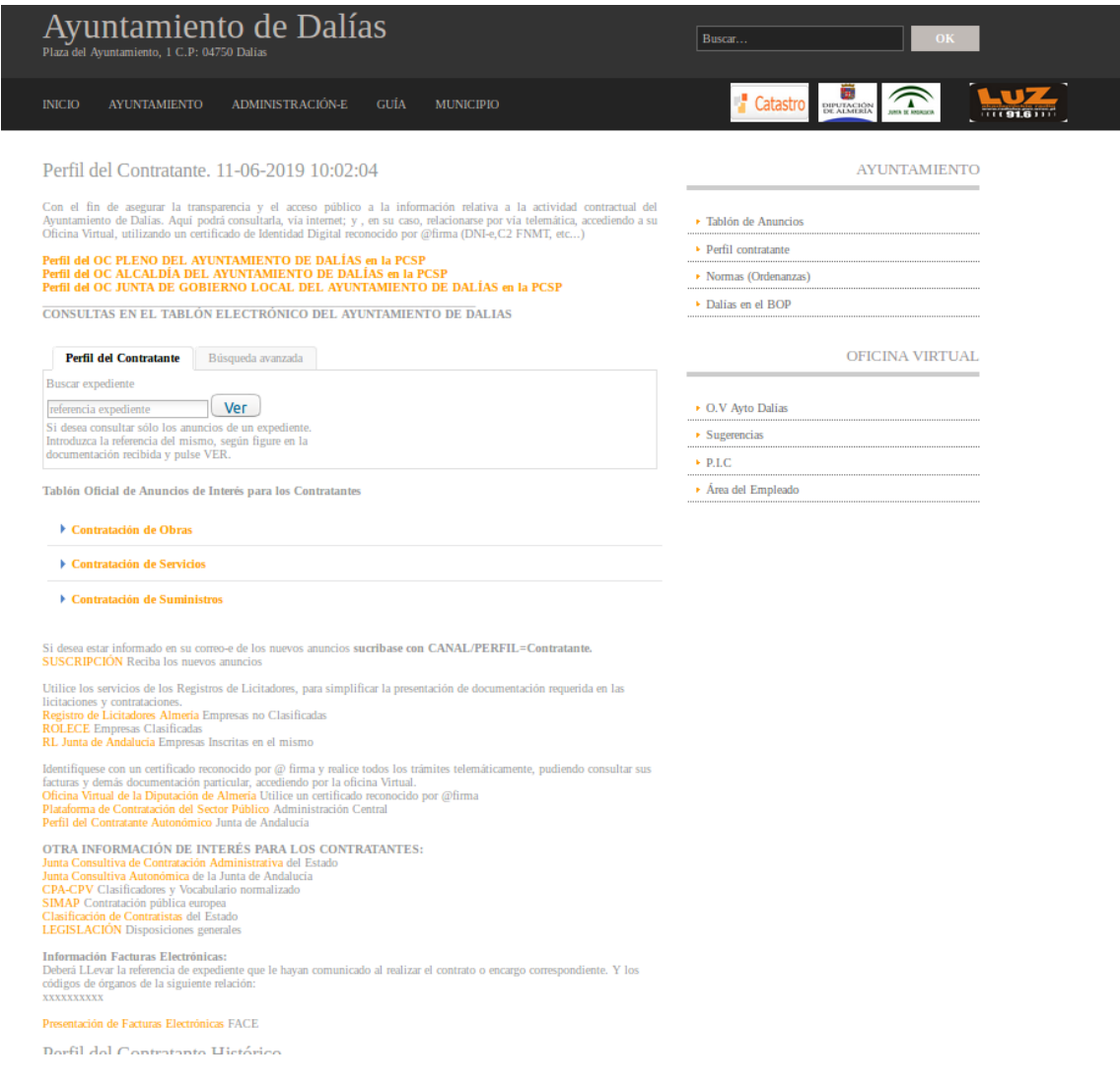

De este modo se accede a los documentos que rigen la contratación , para su consulta y para obtener los modelos en Word que habrá que rellenar y firmar para presentar la oferta en sobre cerrado:

En formato pdf. están los documentos para consultar ( por ejemplo el pliego de cláusulas administrativas particulares (PCAP) o el Pliego de Prescripciones técnicas ; (PPT)) y en formato doc., están los documentos que hay que rellenar, firmar y pasar a pdf para incluir en el sobre de presentación de ofertas ( son los Anexos)

- El PCAP ( Pliego de cláusulas administrativas particulares)
- Modelos a rellenar …etc

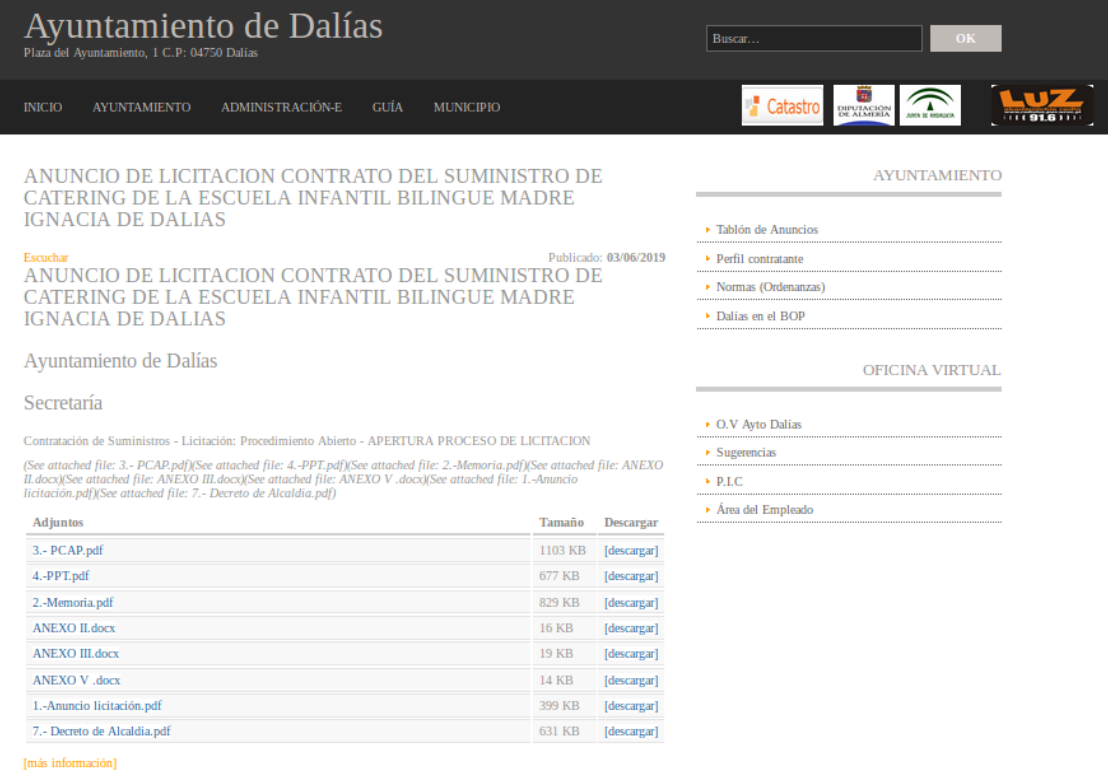

**2.- Como presentar la oferta:** Entrar en la oficina virtual ( O.V.) del Ayuntamiento de Dalías:

[www.dalias.es](http://www.dalias.es/) <sup>F</sup> Administración-E <sup>F</sup> O.V. Ayto Dalías <sup>F</sup> Oficina Virtual <sup>F</sup> Entrar con CERTIFICADO DIGITAL o DNI ( el certificado digital deberá estar descargado en el ordenador de que se trate)  $F$  Perfil del contratante  $F$  Presentación de ofertas G Saldrá el nombre del certificado <sup>G</sup> pichar con el ratón <sup>G</sup> Saldrán los contratos que existan vigentes para presentar ofertas. Seleccionar el contrato sobre el que se quiera hacer la oferta y subir los documentos que previamente se habrán rellenado, firmados y en pdf

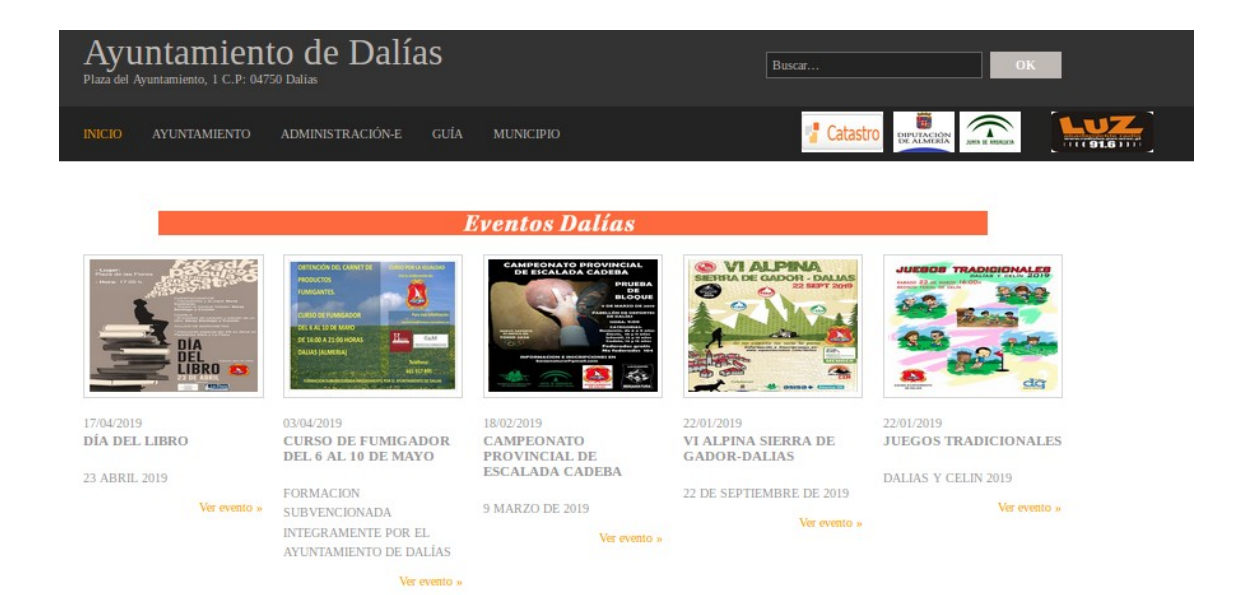

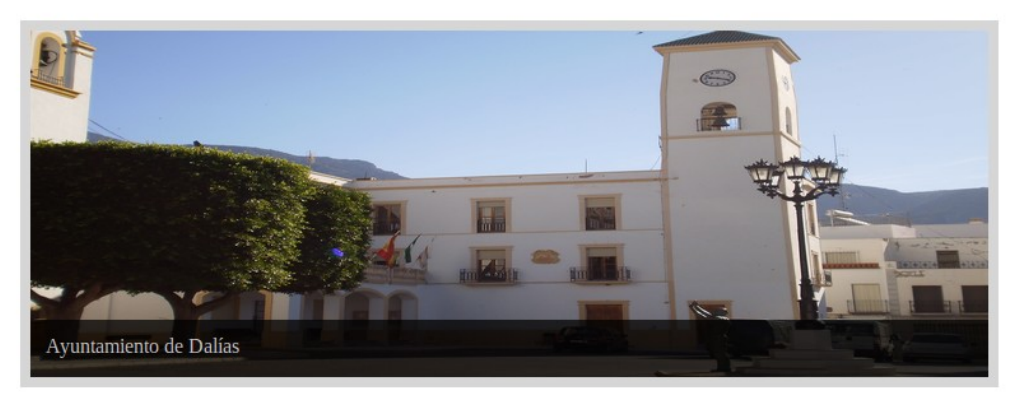

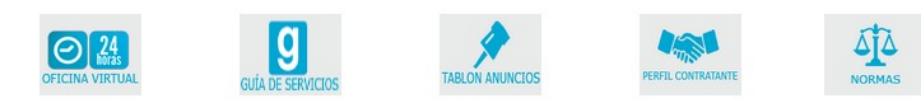

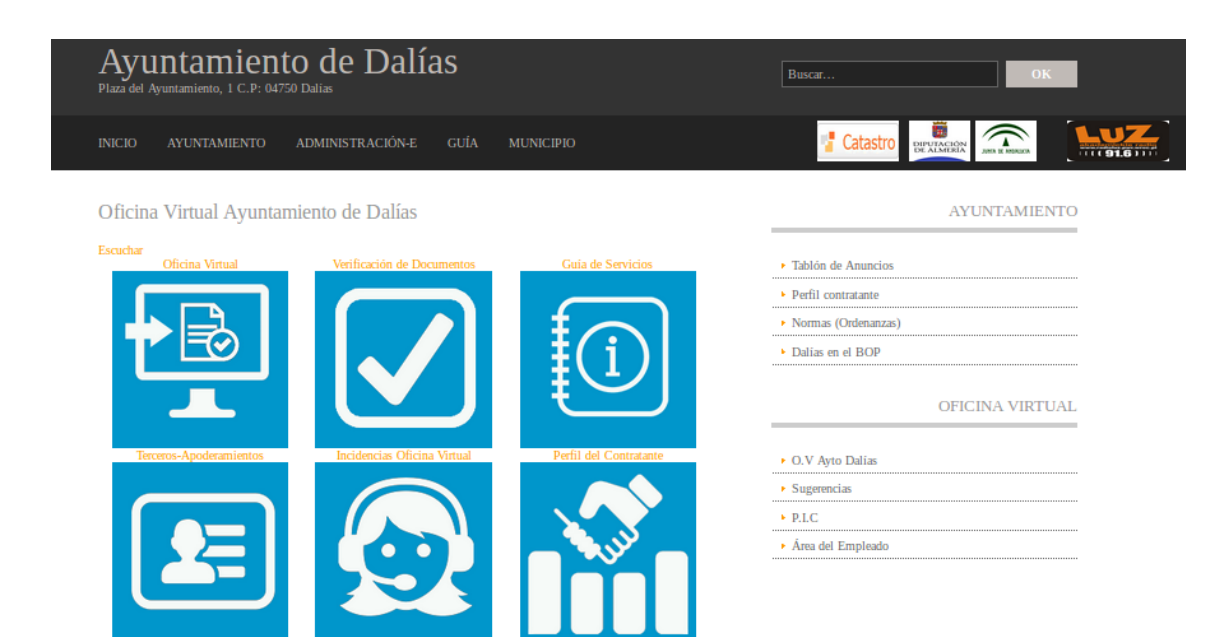

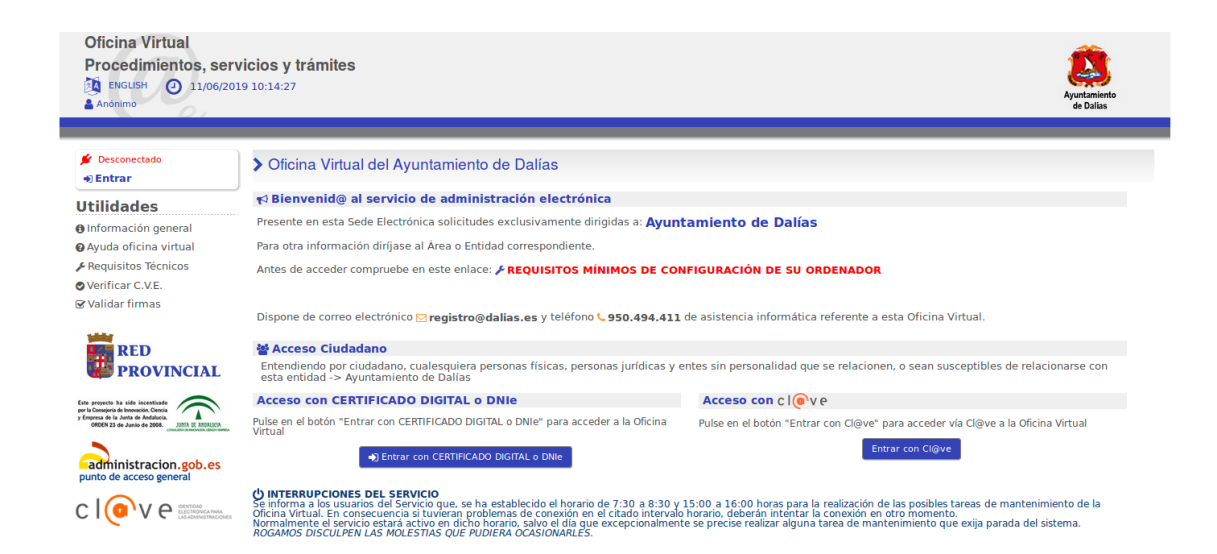

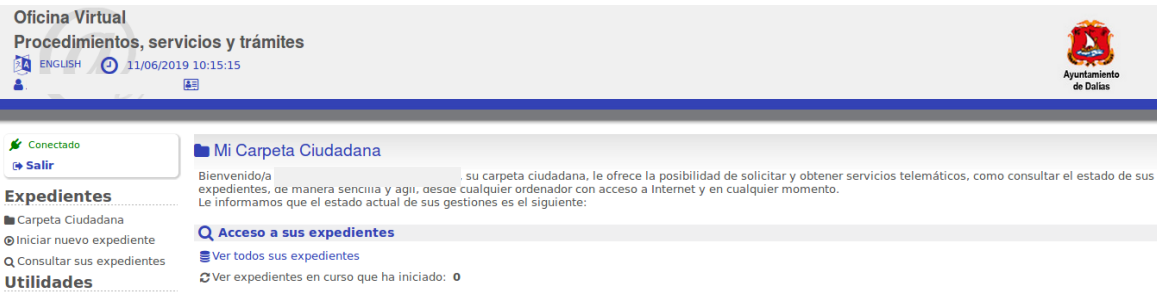

C'Ver expedientes en curso que ha iniciado: 0 Ver sus expedientes terminados o cancelados

A Buzón - Expedientes que requieren su intervención: 0

## 喜 Acceso a otros servicios telemáticos

- $\triangleright$  Ciudadanos
- 

⊕ Registro de entrada **Cambiar Sesión**  $\rightleftarrows$  A representante

O Información general ● Ayuda oficina virtual

▶ Requisitos Técnicos ● Verificar C.V.E.  $\mathcal Q$  Validar firmas

- ▶ Consulta de Documentos
- ▶ Consulta de Notificaciones
- **El Hacienda Local (Recaudación)**
- Perfil del Contratante
- Policía Local y Tráfico

**B** Acceso a otros servicios telemáticos

- $\triangleright$  Ciudadanos
- Consulta de Documentos
- Consulta de Notificaciones
- Hacienda Local (Recaudación)
- $\triangleright$  Perfil del Contratante
	- ▶ Presentación de Ofertas Presentación de Ofertas en Sobres Cerrados
- Policía Local y Tráfico

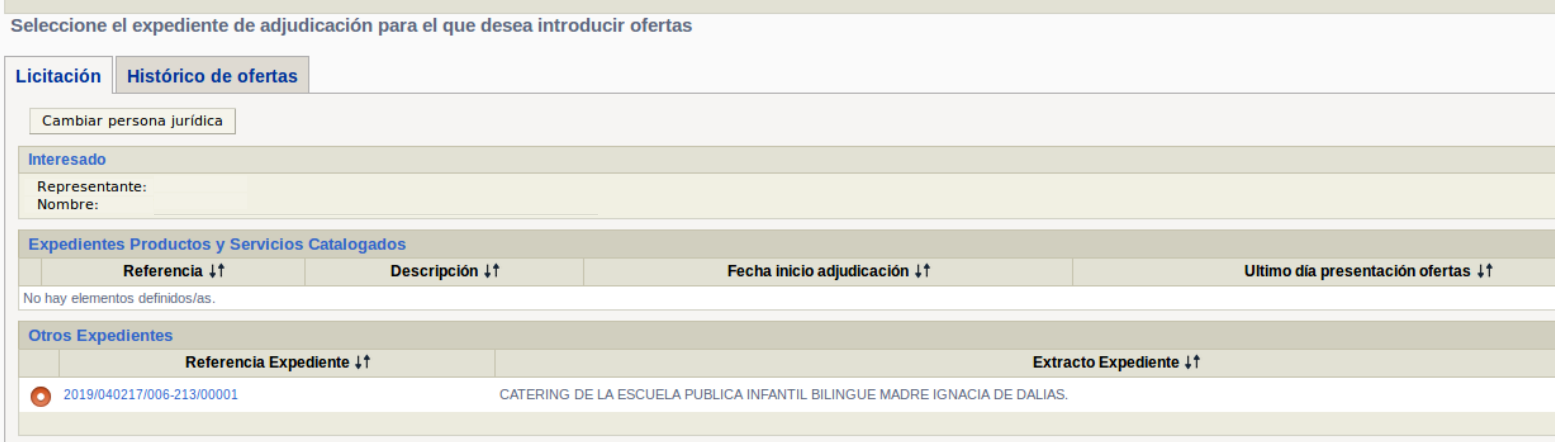

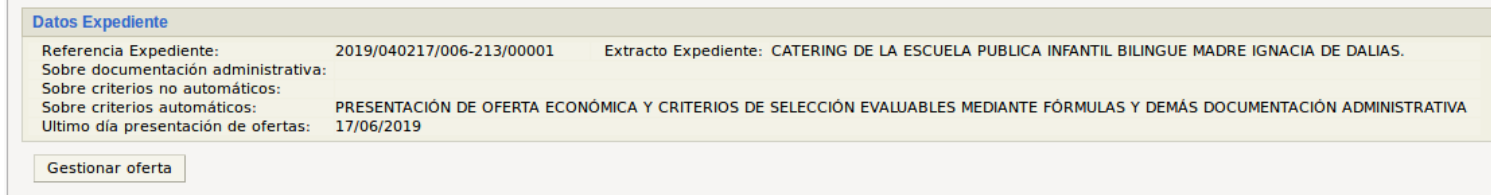